(Ключи анимации) **Анимация перемещения**  в программе Photoshop CC

В отличие от программы Adobe Photoshop CS6, шкала времени программы Adobe Photoshop CC может представлять как покадровую анимацию, так и вариант непрерывных временных отрезков

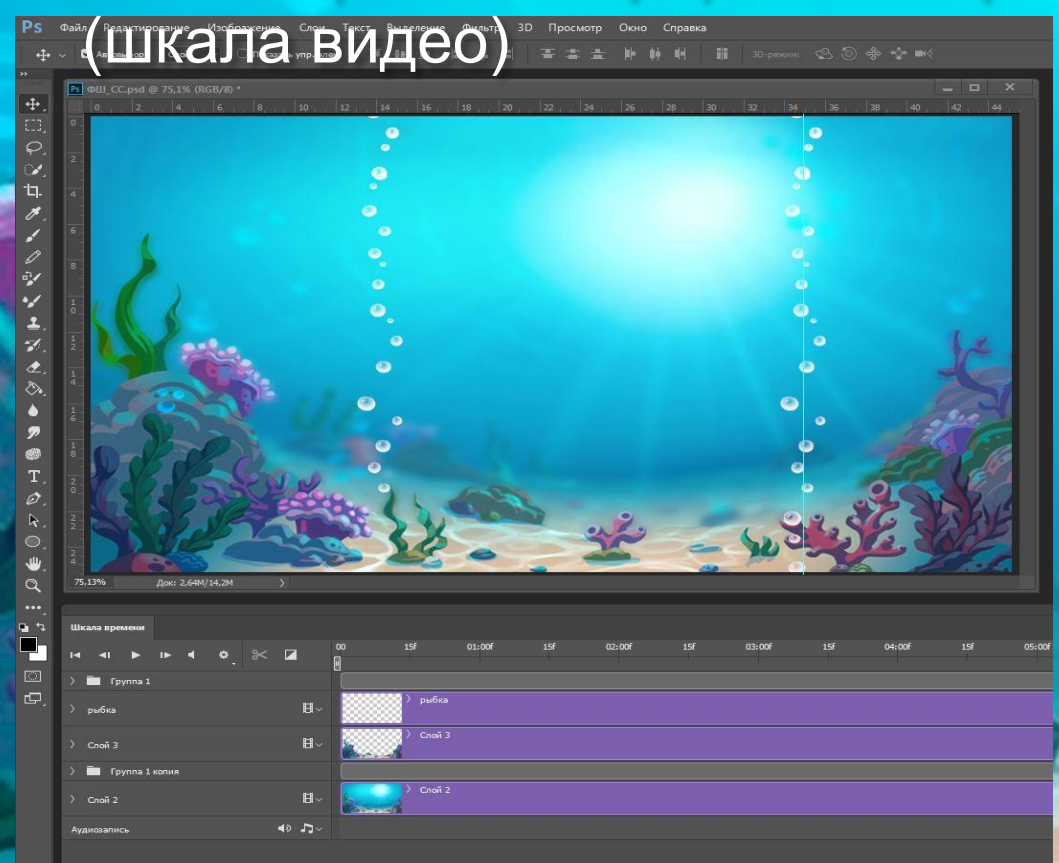

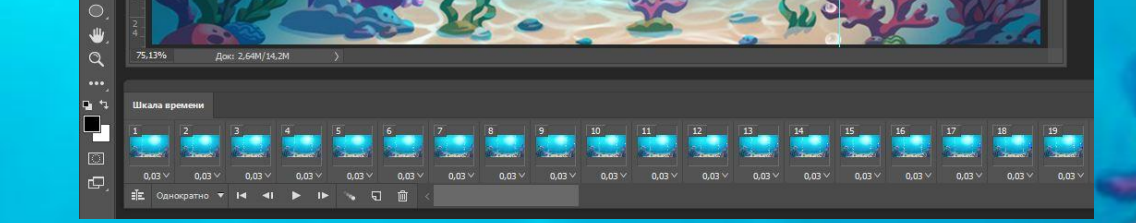

THE ESS FEET FAST FOR THE REPRODUCTION OF THE RESIDENCE RESIDENCE RESIDENCE RESIDENCE RESIDENCE RESIDENCE RESIDENCE

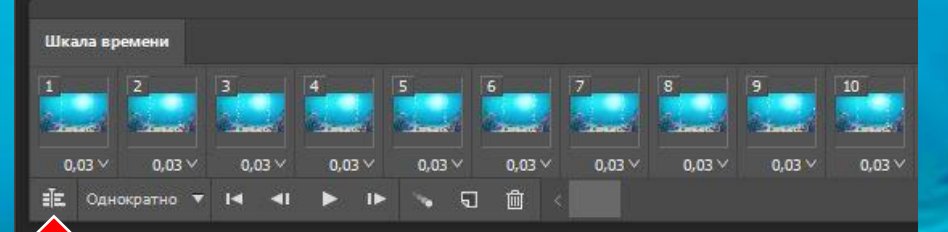

Переключатель вида шкалы времени находится в левом нижнем углу шкалы: «Преобразовать в шкалу времени видео»

# Открыть программу и поместить в нее объект анимации на прозрачном фоне ( формат PNG)

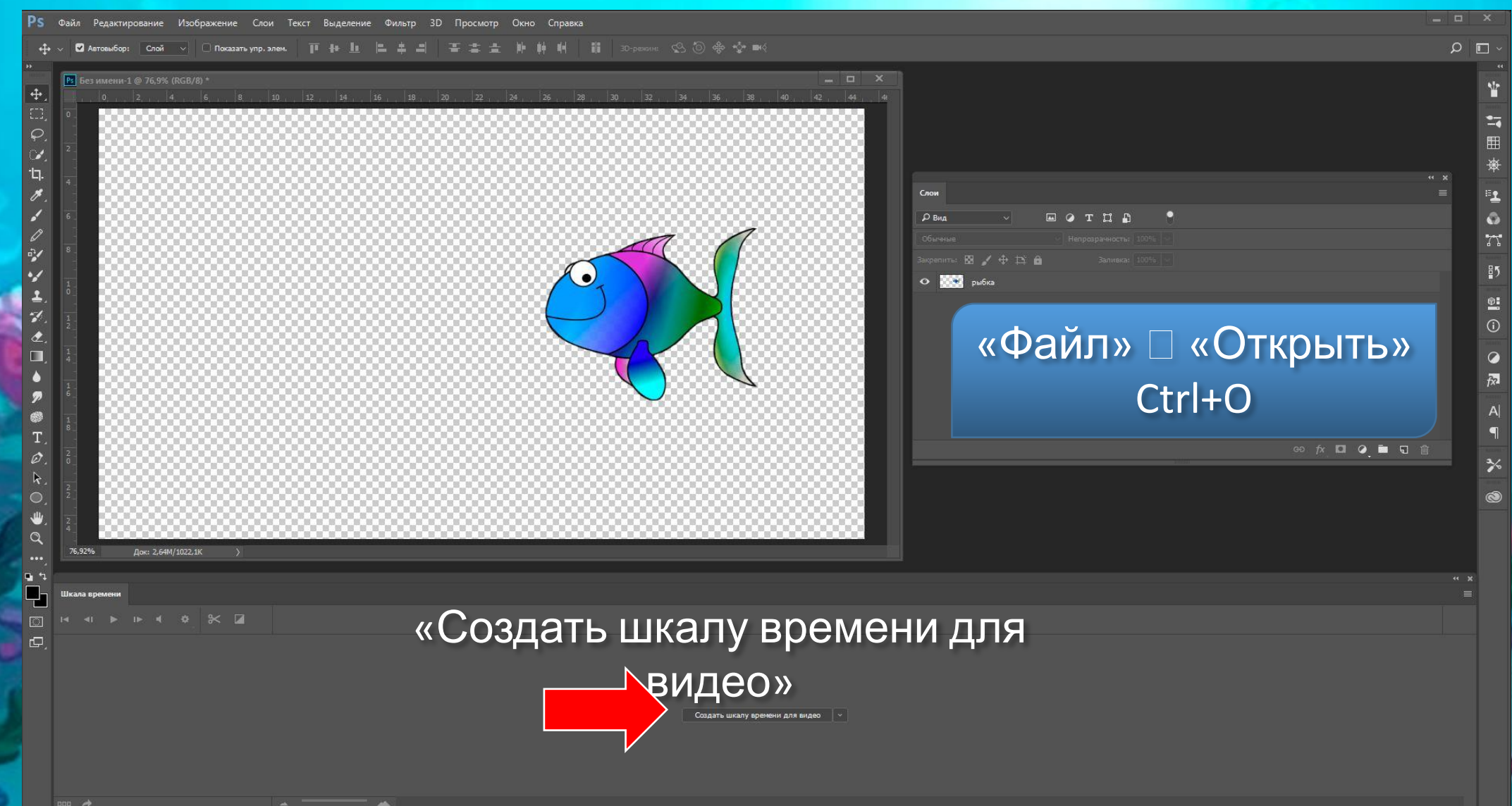

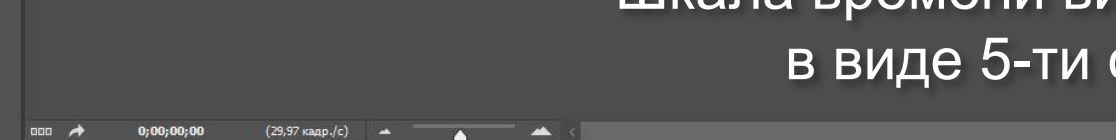

Ē.

рыбка

 $\Leftrightarrow$   $\Box$ 

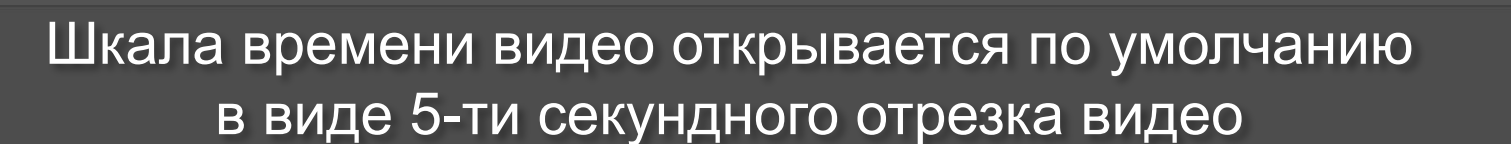

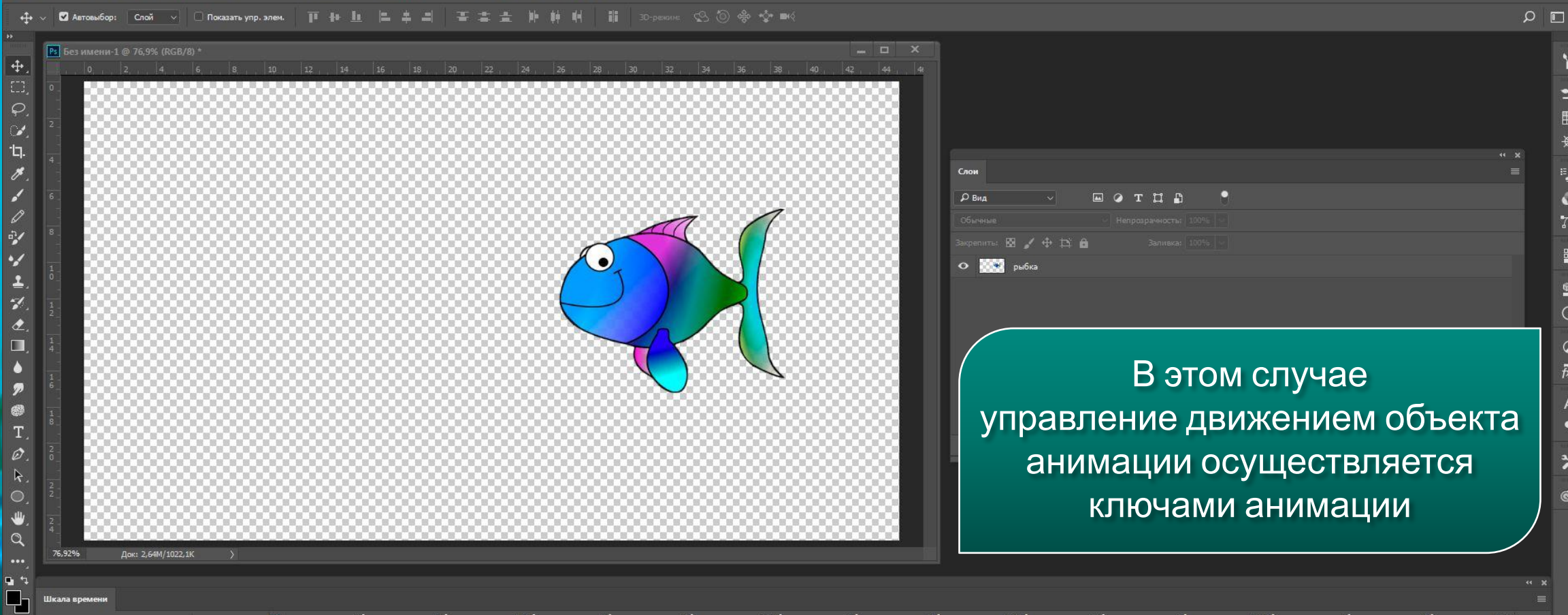

≒ 用 理  $\bullet$  $\Lambda$  $\frac{85}{2}$  $\mathfrak{D}^{\bullet}_{\bullet}$  $\odot$  $\bullet$ 园  $\overline{A}$  $\blacksquare$ ≯

 $-1$ 

Файл Редактирование Изображение Слои Текст Выделение Фильтр 3D Просмотр Окно Справка

Нажав на галочку в названии слоя, открыть перечень анимируемых параметров композиции: это «Позиция», «Непрозрачность» и «Стиль» Анимировать перемещение рыбки: в начале эпизода она находится за правой кромкой композиции, а в конце (на 5-й секунде) перемещается за левый обрез кадра

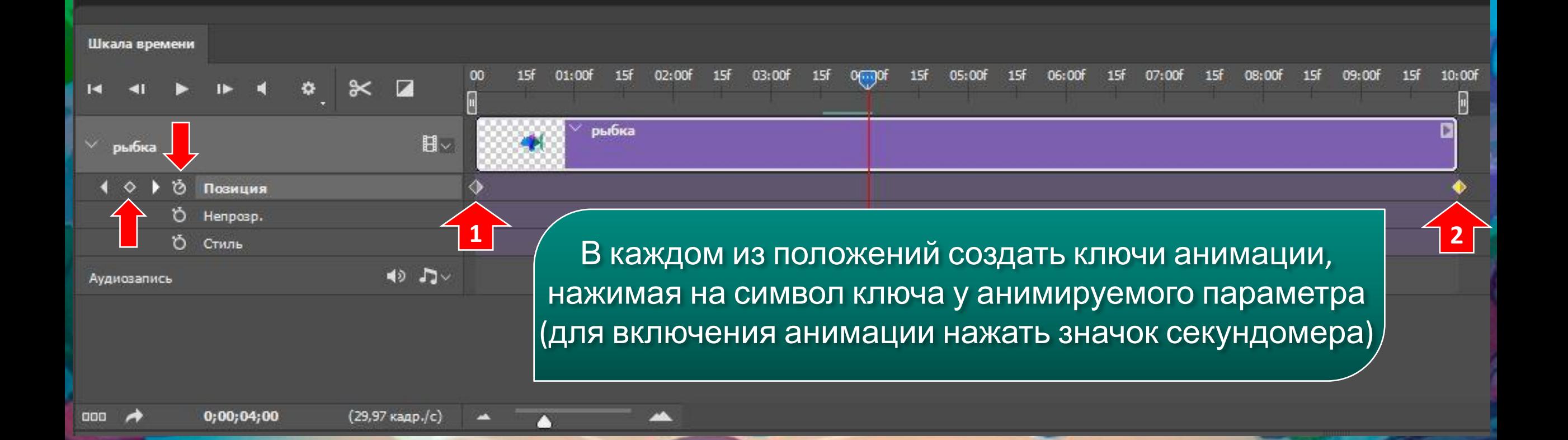

Шкала времени  $15f$ 01:00f  $15f$  $15f$  $15f$  $15f$  $15f$  $15f$ 10:00f  $03:00f$ 15f 05:00f 06:00f  $07:00f$ 08:00f 15f рыбка  $H ~\vee~$ рыбка Позиция Непрозр. Стиль Правый ключ анимации тоже передвинуть  $\leftrightarrow$   $\neg$ Аудиозапись на десятую секунду композиции (скорость перемещения объекта замедлится в 2 раза) (29,97 кадр./с) 888  $0;00;04;00$ 

Увеличить время композиции: для этого нужно просто потянуть за край временного отрезка и удлиннить отрезок времени до нужной продолжительности

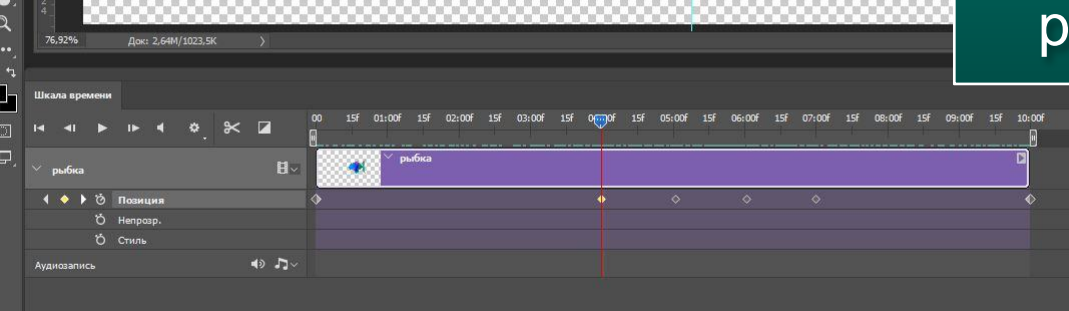

![](_page_6_Picture_2.jpeg)

![](_page_6_Picture_59.jpeg)

![](_page_6_Picture_4.jpeg)

1. Добавить ключ на третьей секунде, 2. Через секунду переместить рыбку вверх, ориентируясь по направляющей, размещенной в композиции

![](_page_6_Picture_6.jpeg)

Движение рыбки равномерное, прямолинейное Создать промежуточные ключи для изменения характера движения PS Файл Редактирование Изображение Слои Текст Выделение Фильтр 3D Просмотр Окно Справка

Рв<sup>1</sup> Без имени-1 @ 76,9% (рыбка, RGB/8) \*

 $\gamma$  $\hat{\mathbf{z}}$ 

Œ

 $\circ$  $\mathbf{\Psi}$  $\alpha$ 

 $\mathbf{u}$  $\Box_1$ 

 $\hfill\text{\sf\small\Xi}\hfill$  $\Box$  76,92%

Шкала вре

рыбка

1 ◆ ▶ Ӧ Позиция O Henposp О Стиль

1. Еще через секунду (пятая секунда) вновь поменять положение рыбки -СМЕСТИТЬ ЕЕ ВНИЗ 2. На шестой секунде вернуть рыбку в исходное положение

 $\bullet$ 

**メノクシソニズとロ 4 クのエク** Док: 2,64М/1023,5К 15f 10:00f  $15f$ 07:00F  $\bullet \times \mathbb{Z}$ рыбка  $H \bullet$   $\neg$ 

![](_page_8_Picture_140.jpeg)

 $+$ 

 $\circ$ 

 $\mathbf{u}$ 

 $\tilde{\mathcal{C}}$ 

v

 $\frac{1}{2}$ 

 $\bullet$ 

n

۸

の

 $\mathcal{O}$ 

 $\circ$ 

 $\bullet$ 

 $\alpha$ 

모

 $\Box$ 

 $\Box$ 

![](_page_8_Figure_1.jpeg)

0;00;07;14  $(29.97 \text{ range}/c)$  4  $000$   $\rightarrow$ ×

**PA** 

В результате рыбка совершает несколько промежуточных перемещений, фиксируемых ключами анимации

Всего лишь изменяя положение ключей на шкале времени, можно регулировать характер (скорость) перемещения объекта

Ps Файл Редактир

![](_page_10_Figure_1.jpeg)

![](_page_11_Figure_0.jpeg)

Слишком медленно? Сожмем отрезок с пузырьками на шкале времени до 5 или 2-х секунд (желательно сделать продолжительность кратной времени общей композиции)

А еще из предыдущего урока возьмем слой всплывающих пузырьков воздуха и проанимируем их перемещение по вертикали

Через 2 секунды анимация с пузырьками закончится – значит нужно заполнить ею остальные 8 секунд композиции

![](_page_12_Figure_1.jpeg)

Если использовать прежний прием копирования: Ctrl+J, на шкале времени появится копия слоя продолжительностью 5 секунд (по умолчанию) без ключей анимации

Чтобы дублировать анимированный слой применить другой прием копирования «Drag-and-drop»: захват слоя левой кнопкой мыши и перенос его на иконку «Создать новый слой»

![](_page_13_Figure_1.jpeg)

### Сдвинуть копию на шкале времени так, чтобы движение пузырьков не прерывалось

![](_page_14_Figure_1.jpeg)

Файл Редактирование Изображение Слои Текст Выделение Фильтр 3D Просмотр Окно Справка Ps.

++ © Автовыбор: Слой Показать упр. элем.

Чтобы уменьшить количество дорожек с видеоклипами на шкале времени, выделить слои одного типа и перетащить их на иконку «Создать новую группу» в палитре «Слои»

![](_page_15_Figure_3.jpeg)

 $(29.97 \text{ kaalo.}/c)$ 

## Дублировать группу

PS Файл Редактирование Изображение Слои Текст Выделение Фильтр 3D Просмотр Окно Справка

![](_page_16_Figure_2.jpeg)

Размещение слоев на палитре «Слои» или «Шкала времени» позволяет менять взаимное расположение объектов в композиции (ближе/дальше)

![](_page_16_Picture_4.jpeg)

## Так выглядит теперь развернутая палитра «Шкалы времени»

![](_page_17_Picture_38.jpeg)

Ps Файл Редактирование Изображение Слои Текст

 $\overline{\vee}$   $\Box$  Показать упр. эле

**• Автовыбор:** Слой

 $+1$ 

Чтобы уменьшить количество дорожек с видеоклипами на шкале времени, следует 1) выделить все слои группы; 2) открыть контекстное меню иконкой в правой части любого слоя и выбрать функцию «Создать группу видео из клипов»

![](_page_18_Picture_22.jpeg)

## Все слои группы объединятся следующим образом:

![](_page_19_Figure_1.jpeg)

Теперь вместо фонового слоя подставить композицию с морским пейзажем, которая была использована в предыдущем уроке «Анимация перемещения в программе Photoshop CS6»

 $\bullet$ 

 $\bullet$ 

 $\bullet$ 

 $\omega$ 

 $\bullet$ 

 $\bullet$ 

В списке раскрывающихся параметров, предлагаемых для анимации есть параметр «Стиль» (в закладке «Окно» выбрать строку «Стили»)

> Задание: В созданной композиции анимируйте этот параметр для объекта «Рыбка»

## Задание2

Самостоятельно выполнить анимацию третьего параметра «Непрозрачность» Итак в данном уроке:

1) создана анимация перемещения объекта в программе Adobe Photoshop CC 2017;

2) слои на шкале времени представлены как видеоклипы;

3) анимация осуществлена созданием ключей анимации;

4) рассмотрены способы изменения скорости перемещения объектов;

5) изучены приемы копирования анимированного слоя и объединения слоев в группы или в группы видео

![](_page_24_Picture_0.jpeg)

 $\bullet$ 

œ

 $\bigcirc$ 

 $\bullet$ 

 $\bullet$ 

0

Ps OLL CC.psd @ 68,3% (RGB/8) \*

68,3%

Док: 2,64М/10,0М

![](_page_24_Figure_1.jpeg)